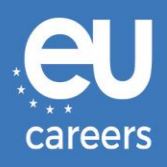

## **TESTS SUR ORDINATEUR**

# **RESERVATION ET REPROGRAMMATION**

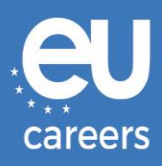

## **Table des matières**

1. [Réservation](#page-2-0) de votre rendez-vous pour le test

Vous pouvez **réserver** votre rendez-vous pour le test par l'intermédiaire du lien figurant dans la lettre d'invitation dans votre compte EPSO.

2. [Reprogrammation/annulation](#page-6-0) de votre rendez-vous pour le test

Pour **reprogrammer** ou **annuler** votre rendez-vous, vous pouvez accéder au système de gestion des réservations par l'intermédiaire du lien fourni dans la **confirmation de réservation**, dans le fil d'actualité de votre compte EPSO.

[Qui dois-je contacter si je rencontre des problèmes techniques lors de la réservation](https://epso.europa.eu/help/faq/2015_fr)  [de mes tests sur ordinateur?](https://epso.europa.eu/help/faq/2015_fr)

De plus amples informations sont publiées dans notre [section d'aide en ligne.](https://epso.europa.eu/help/faq/selection-tests_fr)

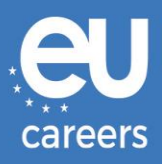

## <span id="page-2-0"></span>**1) Réservation de votre rendez-vous pour le test**

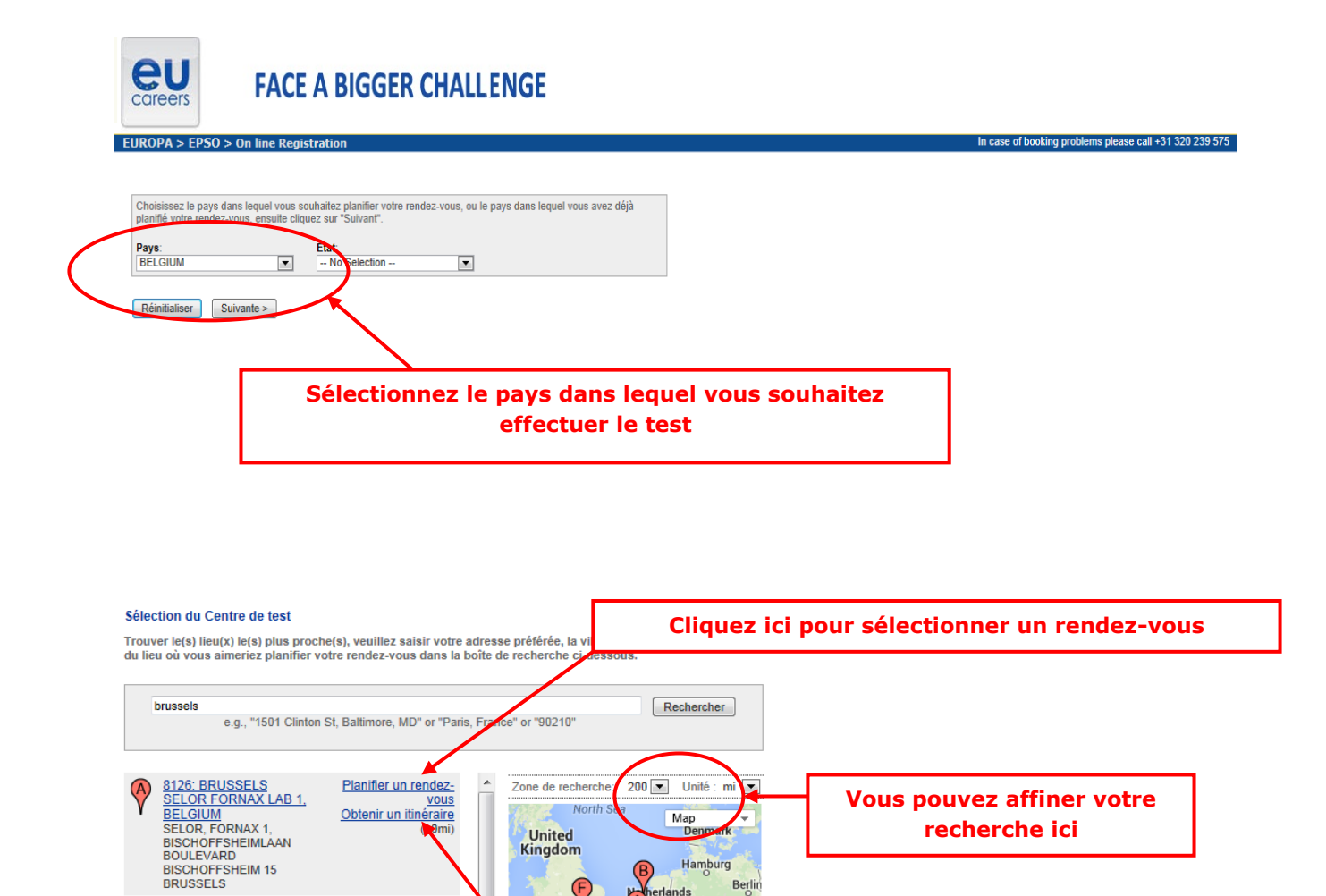

rlande

 $Milan$ 

Map Data | Terms of Use

Turin o

 $\mathbf{p}_2$ 

Bay of<br>Biscay<br>Coogl

France

many

Cze Munich Brati

 $c_n$ 

8160: AMSTERDAM,<br>NETHERLANDS<br>Fulbright Center<br>Fulbright Center<br>Westerdoksdijk 215<br>Amsterdam

8061: LUXEMBOURG

LAB 1, LUXEMBOURG

PROMETRIC<br>65 AVENUE DE LA GARE,<br>8TH FLOOR, RIGHT<br>DOOR<br>LUXEMBOURG

Planifier un rendez-

Planifier un rendez-Obtenir un itinéraire

vous <u>vous</u><br>Obtenir un itinéraire<br>(108mi)

**Cliquez ici pour obtenir l'itinéraire pour se rendre au centre d'examen**

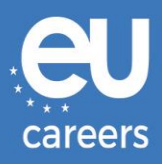

#### Sélection de la date et de l'heure

La durée de l'épreuve est de 1-heure(s) et 30-minutes.

Sélectionnez un mois disponible et cliquez sur le bouton 'Démarrer'. Sélectionnez une date disponible puis un horaire lorsque le calendrier s'affiche.

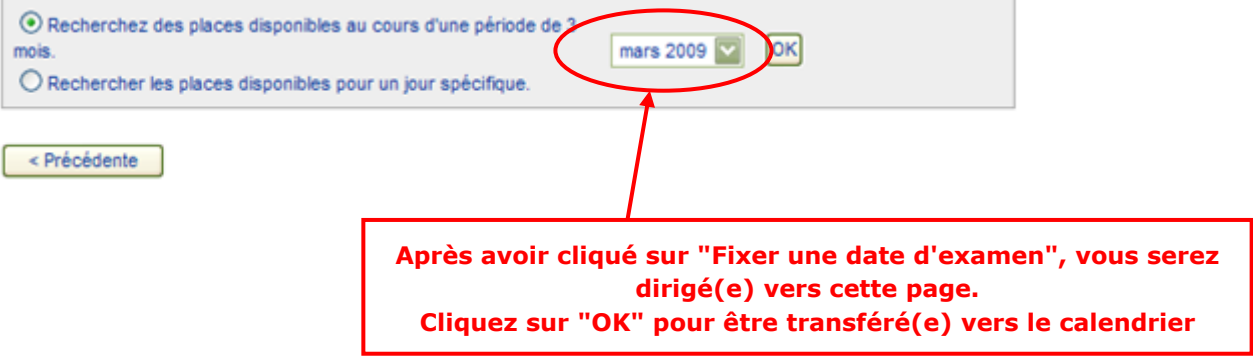

#### Sélection de la date et de l'heure

La durée de l'épreuve est de 1-heure(s) et 30-minutes.

Sélectionnez un mois disponible et cliquez sur le bouton 'Démarrer'. Sélectionnez une date disponible puis un horaire lorsque le calendrier s'affiche.

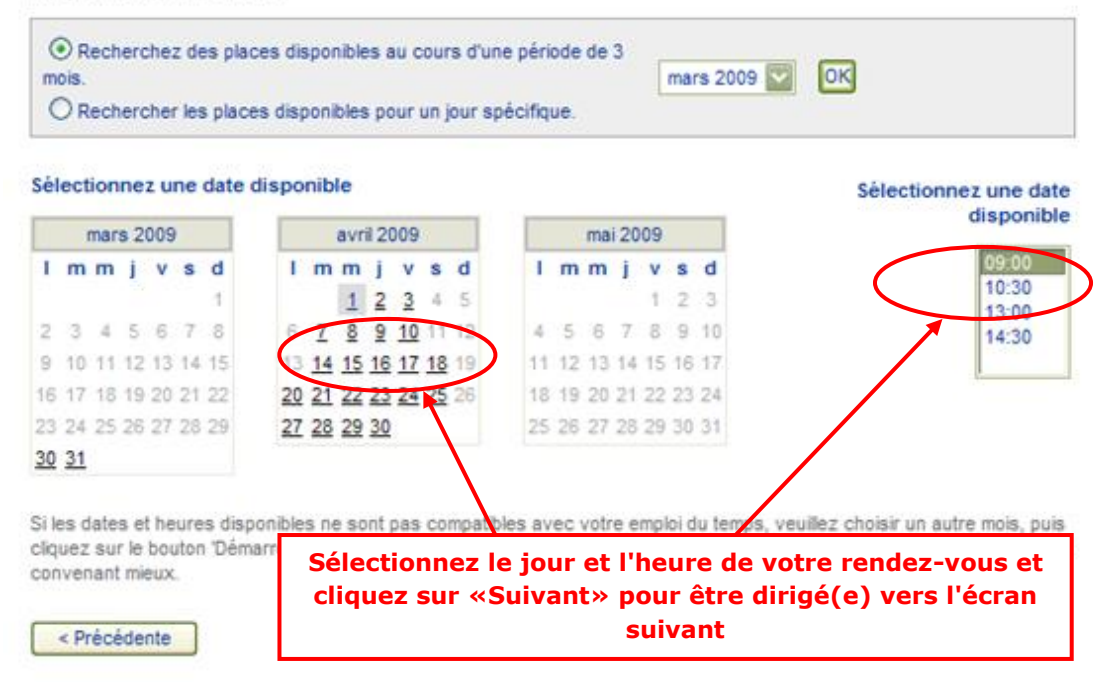

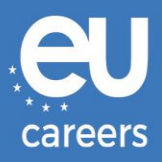

#### Informations complémentaires

Le nom utilisé pour planifier votre examen doit correspondre exactement au nom figurant sur votre pièce d'identité. Cette<br>pièce d'identité doit être valide et délivrée par une administration publique. Elle doit comporter a

Avant de continuer, veuillez fournir les informations suivantes.

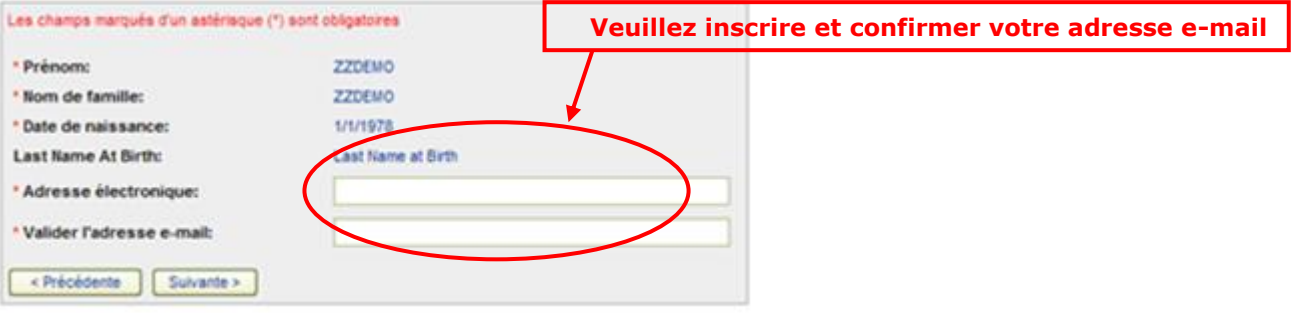

#### Vérifier les informations concernant votre examen

Pour terminer votre inscription, vous devez :

- 1. Vérifier les informations concernant votre examen
- 2. Appuyez sur le bouton "Terminer l'inscription"

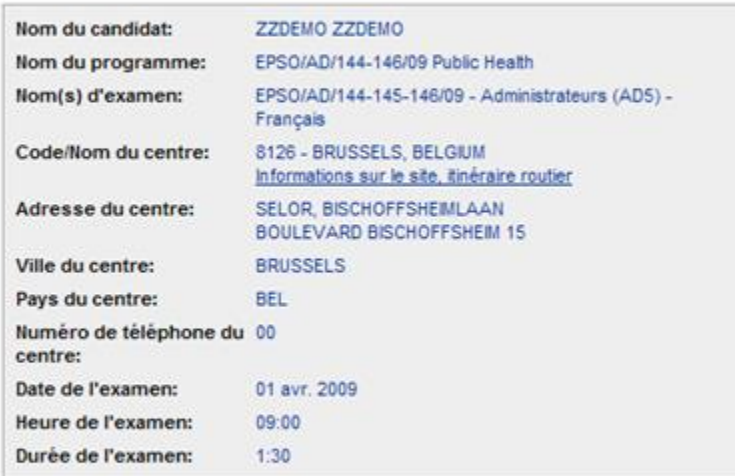

Prometric s'engage à protéger la confidentialité de vos données. Nous ne transmettrons pas vos informations personnelles sans votre permission à des parties tierces.

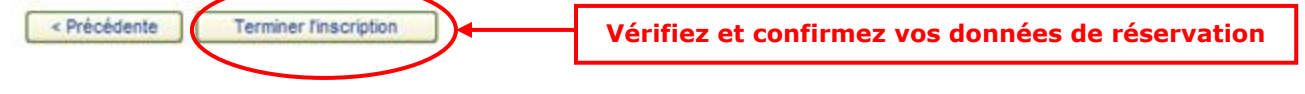

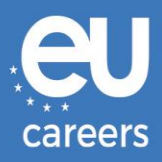

#### Merci de planifier votre examen avec Prometric.

Votre demande d'examen a été confirmée avec le(s) numéro(s) de confirmation suivant(s) :

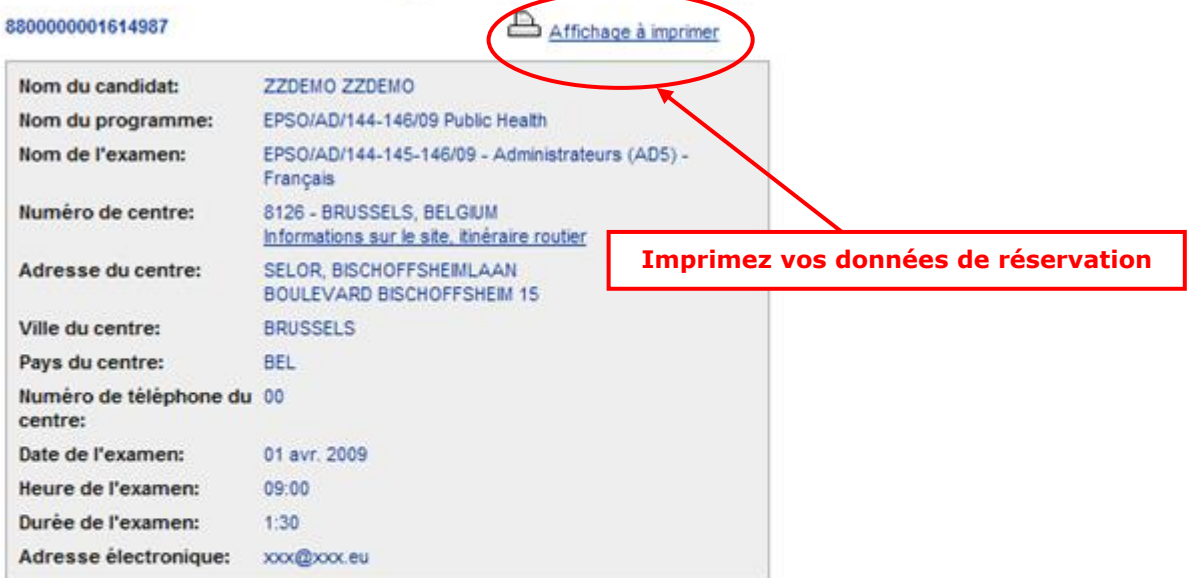

Conservez précieusement vos informations d'examen. Pour ce faire, imprimez cette page ou notez toutes les informations sur papier libre. En outre, d'ici 15 minutes, vous recevrez un courrier électronique de confirmation avec tous les détails de votre examen.

Le site Web Prometric, Si vous avez des questions, des commentaires ou des suggestions à soumettre à Prometric, rendez-vous sur le site Web www.prometric.com, sélectionnez votre programme d'examen, puis choisissez le lien approprié dans la section "Questions ?"

Merci,

Prometric

Vous devez suivre toute la procédure de réservation jusqu'au dernier écran.

Tant qu'aucun numéro de confirmation n'est généré et que vous n'avez pas reçu d'e-mail de notre contractant, vous n'avez pas effectué votre réservation correctement.

Qui dois-je contacter si je rencontre des problèmes techniques lors de la réservation de [mes tests sur ordinateur?](https://epso.europa.eu/help/faq/2015_fr)

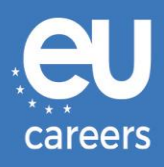

### <span id="page-6-0"></span>**2) Reprogrammation/annulation de votre rendez-vous pour le test**

Vous pouvez accéder au système de gestion des réservations par l'intermédiaire du lien fourni dans la **confirmation de réservation**, dans le fil d'actualité de votre compte EPSO.

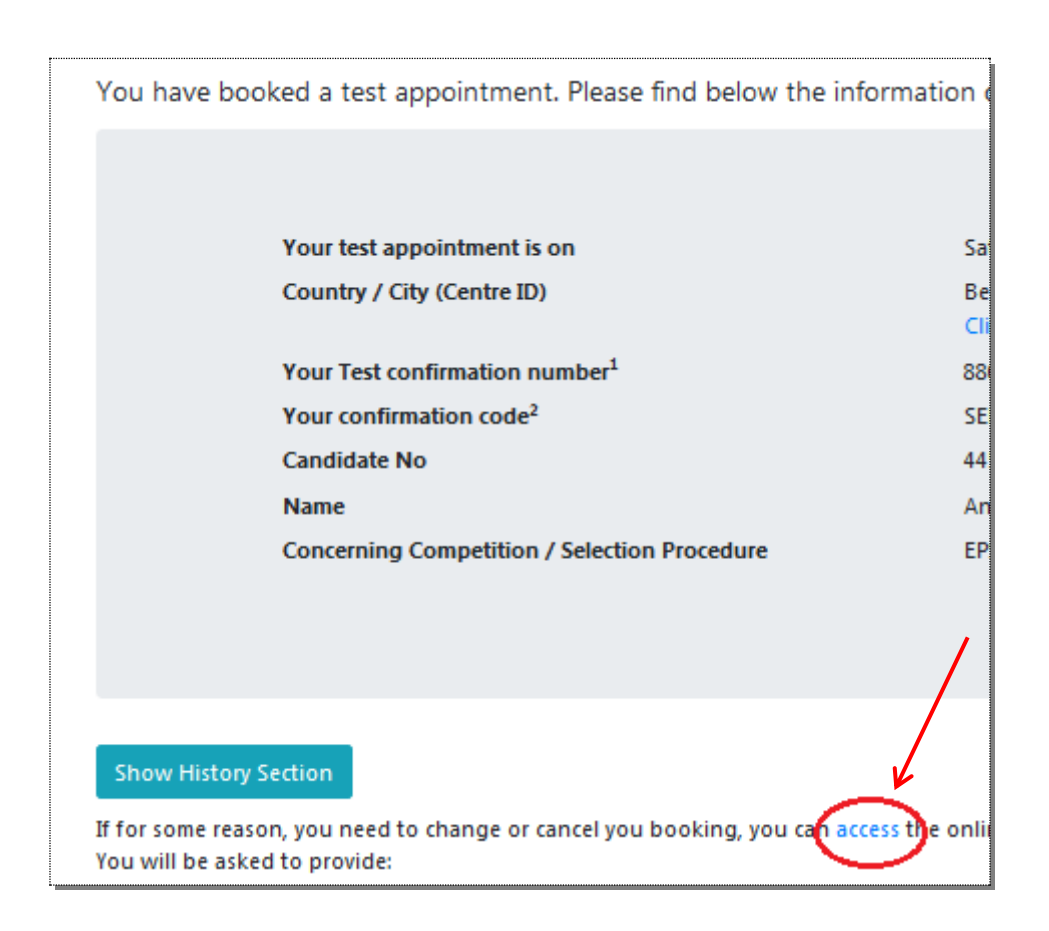

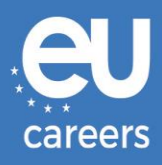

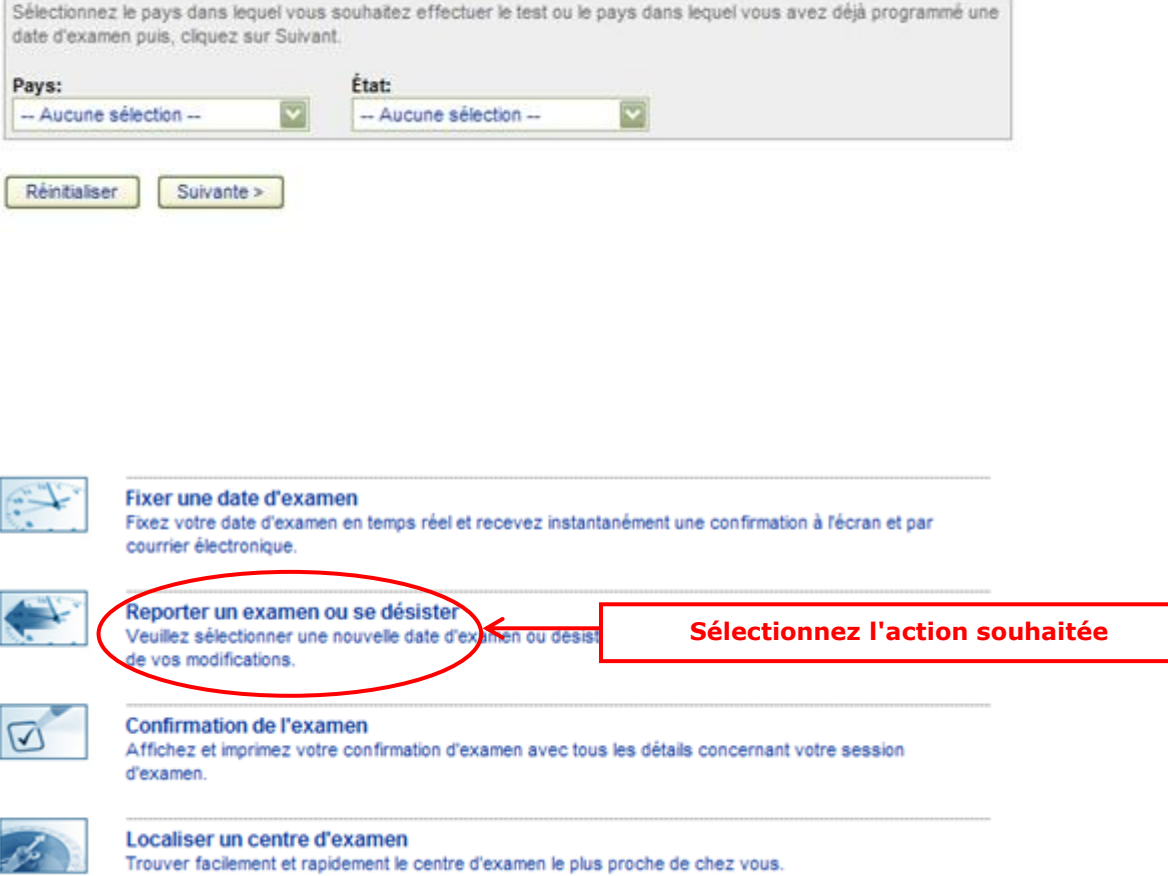

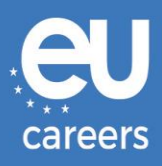

#### Reporter un examen ou annuler

Veuillez saisir votre numéro de confirmation/suivi.

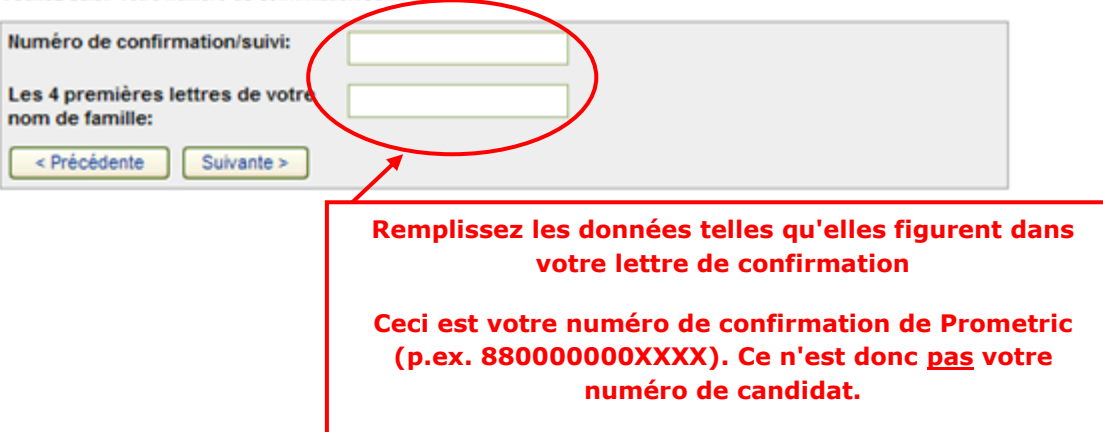

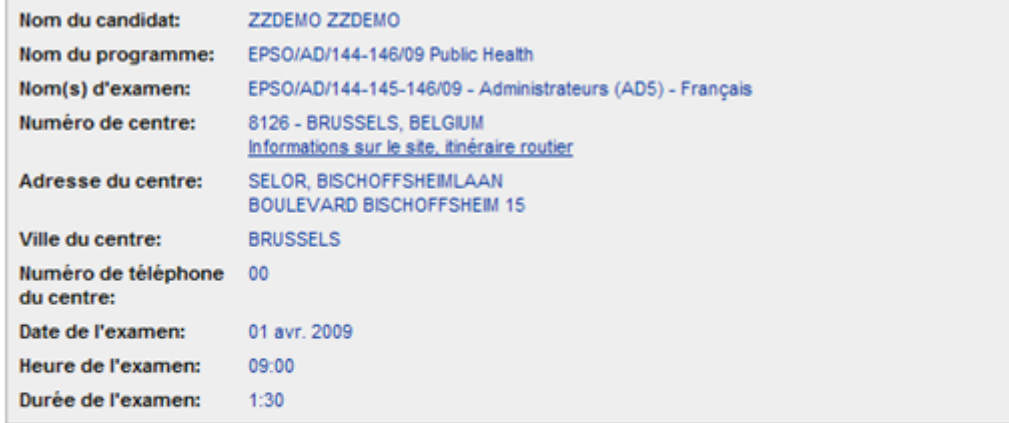

Selon les modalités et procédures définies dans le cadre de votre programme d'examen, le report ou l'annulation de votre examen peuvent être accompagnés de frais. Si des frais vous sont facturés, vous serez informé de leur montant avant de nous fournir votre moyen de paiement. Dans le cas de remboursements partiels ou complets, veuillez contacter l'interlocuteur responsable de votre programme d'examen pour de plus amples détails avant de choisir votre moyen de paiement.

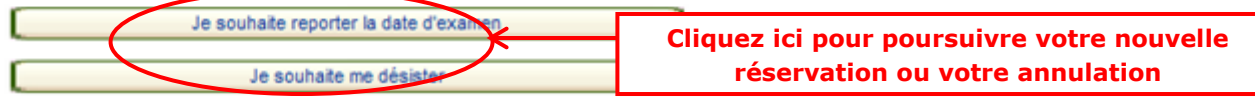